# **Flying Cat erstellen mit Scratch**

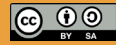

Originalfassung: CC-BY-SA 4.0 erarbeitet von Junge Tüftler gGmbH https://creativecommons.org/licenses/by-sa/4.0/de

**T**:telAkademie

Die Erstellung dieses Materials wurde gefördert durch unsere Partner\*innen.

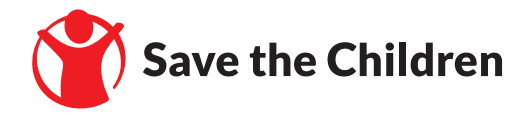

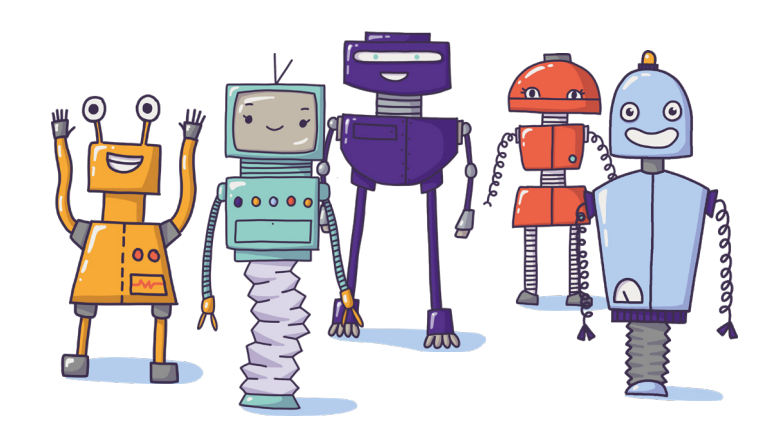

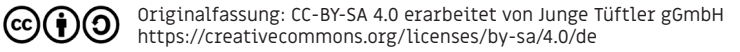

### **Flying Cat erstellen mit Scratch Einführung** and **EINFÜHRUNG EINFÜHRUNG**

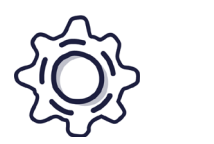

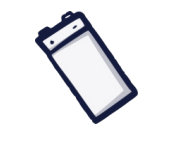

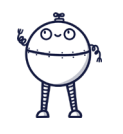

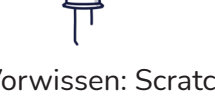

Art: Lernkarten Dauer: 90 Minuten Alter: 8 Jahre+ Vorwissen: Scratch Grundlagen

Mit Hilfe der Lernkarten könnt ihr eine Art Jump and Run Spiel mit Scratch erstellen. Hierbei nutzt ihr die Pfeiltasten zur Steuerung und könnt Punkte durch das sammeln von Sternen bekommen.

### **Lernkompetenzen**

- Visuelle Programmiersprache verstehen
- Grundlagenwissen über Funktion und Bedeutung von Variablen
- Nutzung von Schleifen
- Gebrauch von Entscheidungsstrukturen und Kollisionserkennung

Originalfassung: CC-BY-SA 4.0 erarbeitet von Junge Tüftler gGmbH https://creativecommons.org/licenses/by-sa/4.0/de

### **Scratch und Variablen EINFÜHRUNG 4**

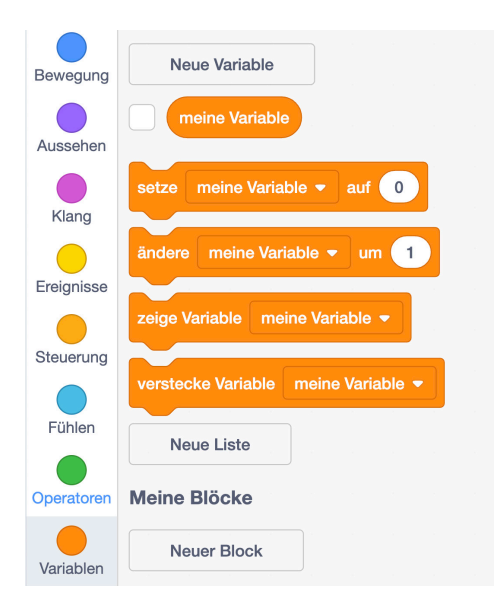

Eine Variable ist wie eine Box, in der Daten gespeichert werden. Daten können Zahlen, Zeichen oder Zeichenfolgen sein.

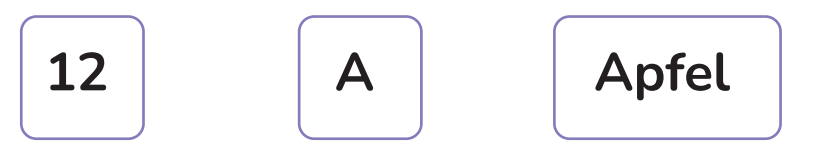

Um von einer Box gezählt oder berücksichtigt zu werden, müssen bestimmte Eigenschaften erfüllt sein.

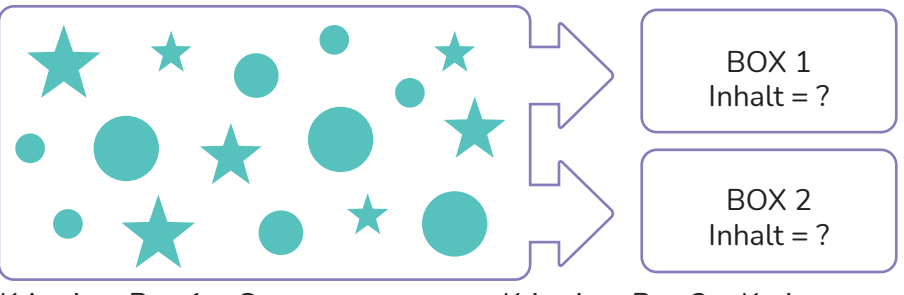

Kriterium Box  $1 =$  Sterne Kriterium Box  $2 =$  Kreise

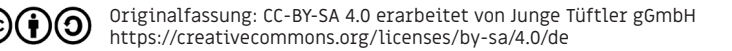

**PROJEKTPHASE | 5** 

### Schwierigkeit:  $\bigstar$   $\bigstar$   $\mathbb{X}$   $\mathbb{X}$ **Projekt - Flying Cat Spiel**

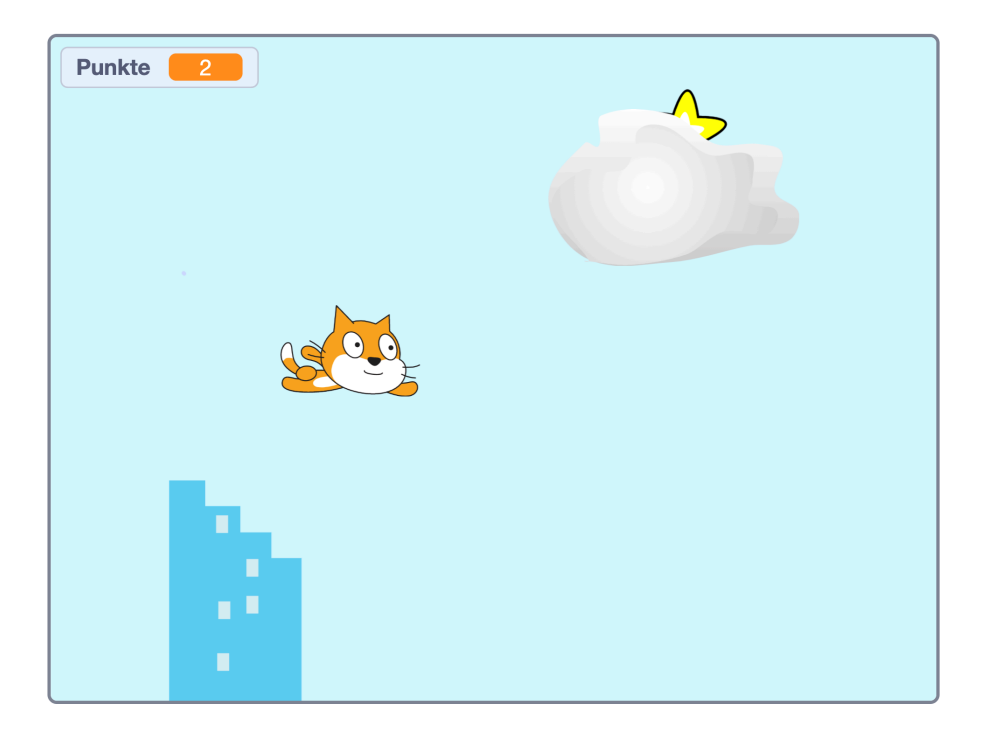

Originalfassung: CC-BY-SA 4.0 erarbeitet von Junge Tüftler gGmbH  $(c)$  $(i)$  $(0)$ https://creativecommons.org/licenses/by-sa/4.0/de

## **Schwierigkeit: Aufgabe - Positioniert und steuert eure Spielfigur**

Eure Spielfigur soll durch die vier Pfeiltasten gesteuert werden. Nutzt folgende Befehle:

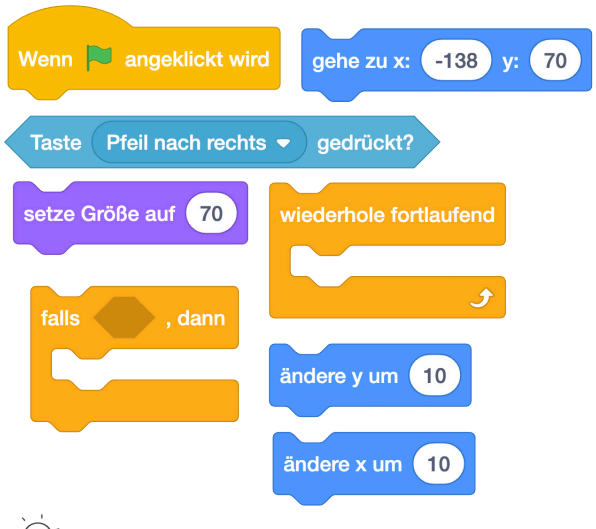

TIPP: Einige Befehle braucht ihr mehrfach.

(cc)

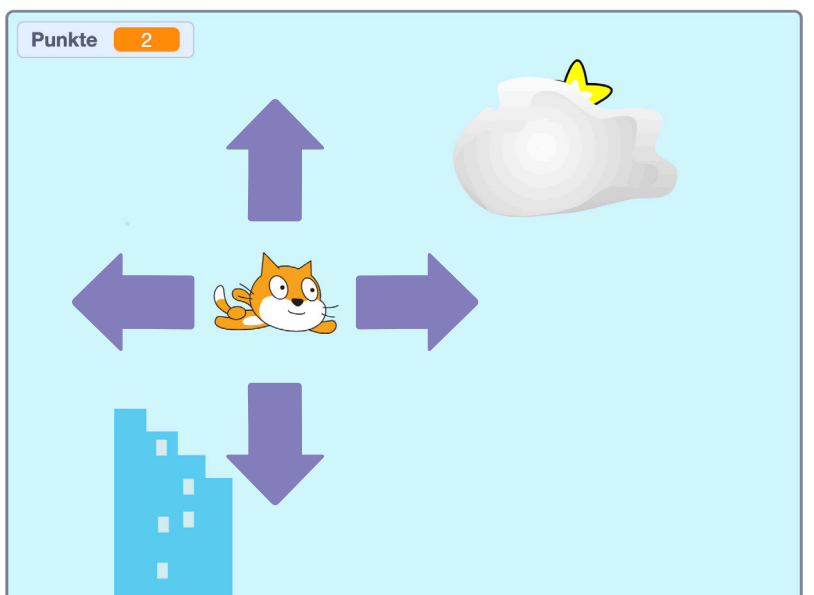

**PROJEKTPHASE | 6**

Originalfassung: CC-BY-SA 4.0 erarbeitet von Junge Tüftler gGmbH https://creativecommons.org/licenses/by-sa/4.0/de

### **Lösung PROJEKTPHASE | 7** Positioniert und steuert eure Spielfigur.

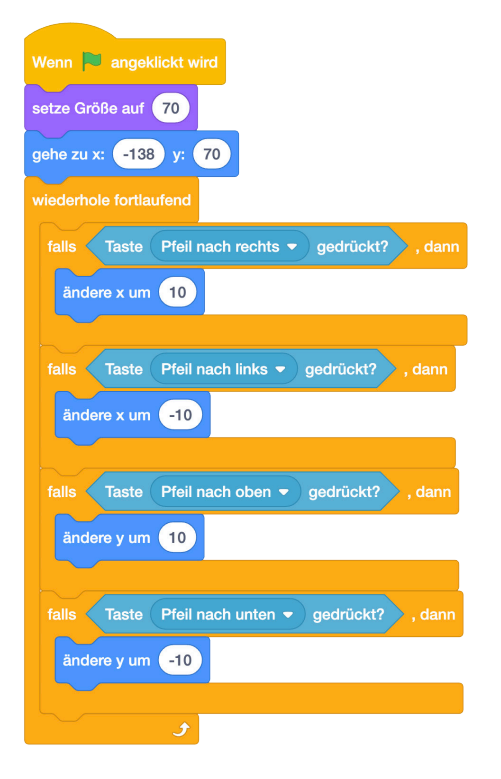

(cc)

## Schwierigkeit:  $\begin{picture}(180,175) \put(0,0){\line(1,0){15}} \put(10,0){\line(1,0){15}} \put(10,0){\line(1,0){15}} \put(10,0){\line(1,0){15}} \put(10,0){\line(1,0){15}} \put(10,0){\line(1,0){15}} \put(10,0){\line(1,0){15}} \put(10,0){\line(1,0){15}} \put(10,0){\line(1,0){15}} \put(10,0){\line(1,0){15}} \put(10,0){\line(1,0$ **Aufgabe - Positioniert und bewegt Hindernisse**

Positioniert Hindernisse (hier Wolke und Hochhaus) am rechten Rand der Bühne und bewegt sie nach links über die Bühne. Nutzt folgende Befehle:

**PROJEKTPHASE | 8**

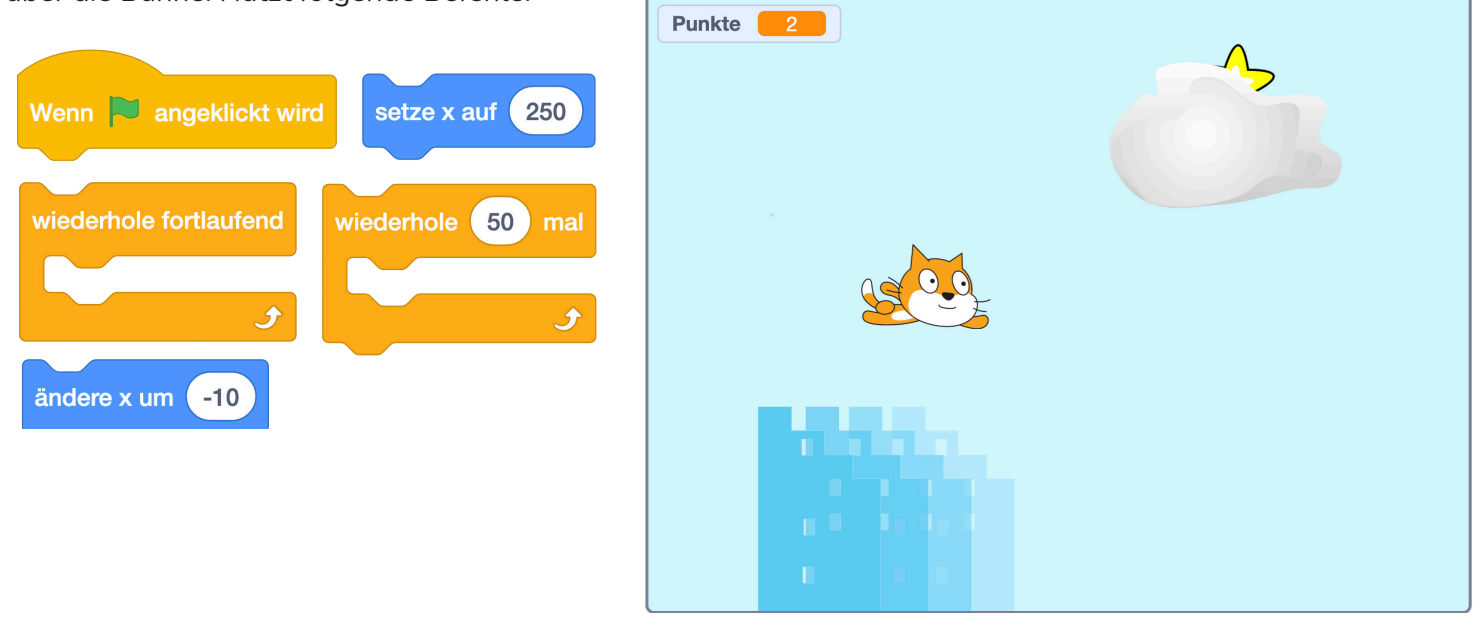

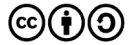

Originalfassung: CC-BY-SA 4.0 erarbeitet von Junge Tüftler gGmbH https://creativecommons.org/licenses/by-sa/4.0/de

### **Lösung PROJEKTPHASE | 9** Positioniert und bewegt Hindernisse

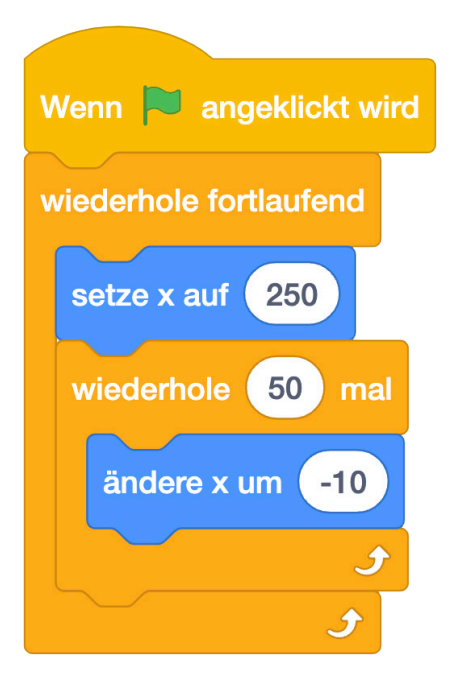

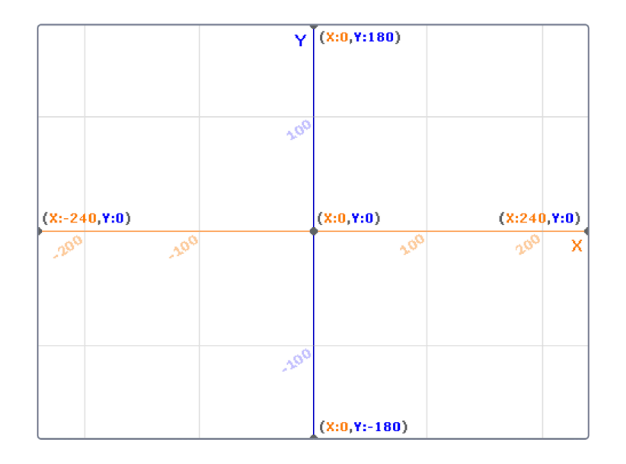

Die Scratchbühne ist 480 Pixel breit. Der Null-Punkt liegt in der Mitte.

Achtet auf den Minuswert beim Befehlsblock "ändere x um", damit die Bewegung der Hindernisse nach links verläuft,

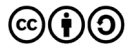

### **PROJEKTPHASE | 10**

## **Schwierigkeit:**  $\frac{1}{2}$   $\frac{1}{2}$   $\frac{1}{2}$   $\frac{1}{2}$   $\frac{1}{2}$ **Aufgabe - Kollisionserkennung Hindernis**

Nun brauchen wir eine Kollisionserkennung , damit das Spiel erkennen kann, das Spielfiegur und Hindernisse

zusammenstoßen. Wählt hierzu die Hindernisse aus, nutzt folgende Befehle und und baut eine zweite Befehlskette:

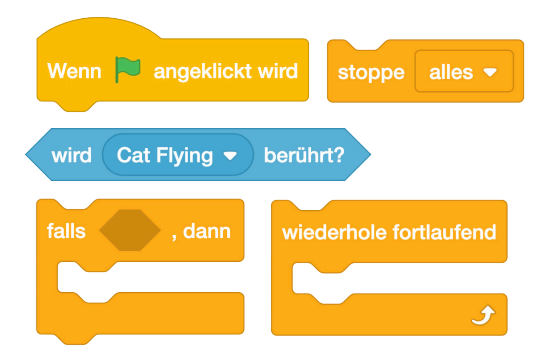

TIPP: Ihr könnt auch erstmal nur ein Hindernis programmieren und es im Anschluss einfach duplizieren.

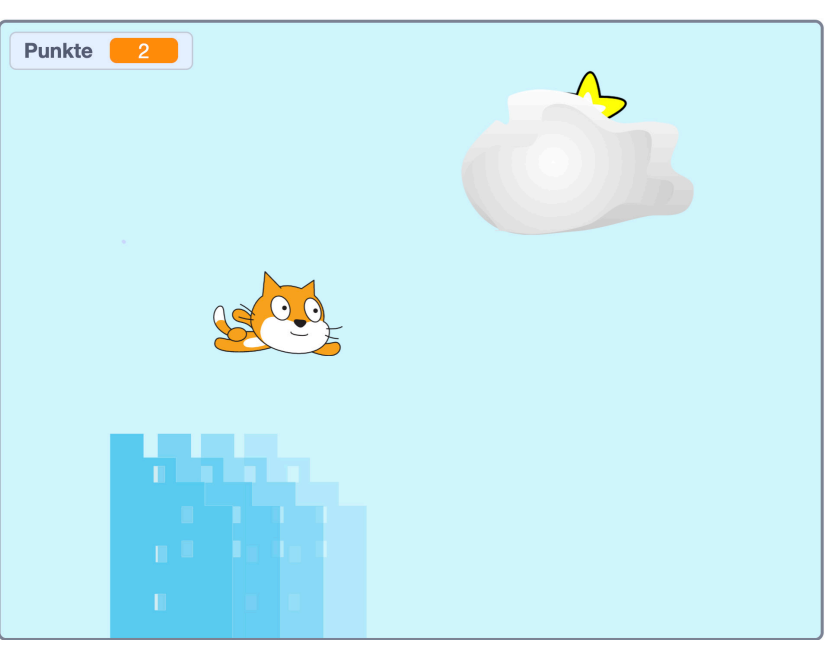

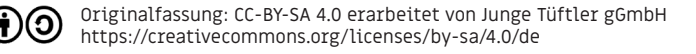

### **Lösung PROJEKTPHASE | 11** Kollisionserkennung Hindernis

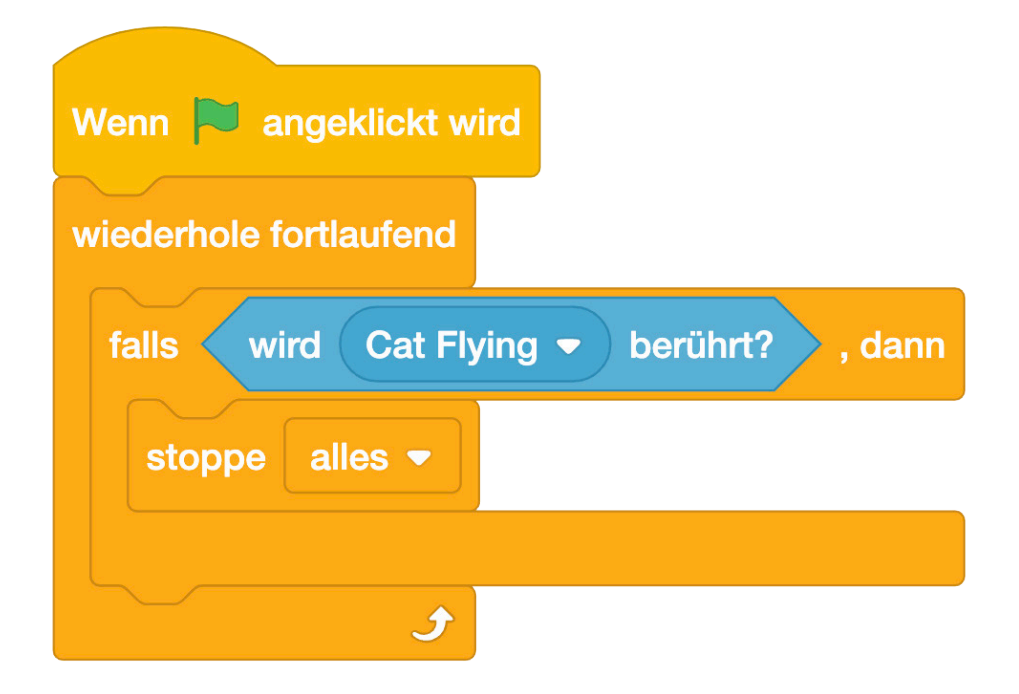

Originalfassung: CC-BY-SA 4.0 erarbeitet von Junge Tüftler gGmbH  $(c)$  $(i)$  $(5)$ https://creativecommons.org/licenses/by-sa/4.0/de

### Schwierigkeit:  $\bigstar$   $\frac{1}{\sqrt{2}}$   $\frac{1}{\sqrt{2}}$   $\frac{1}{\sqrt{2}}$ **Aufgabe - Punktezähler erstellen**

Nun brauchen wir eine Variable, mit der wir das Einsammeln der Sterne zählen können.

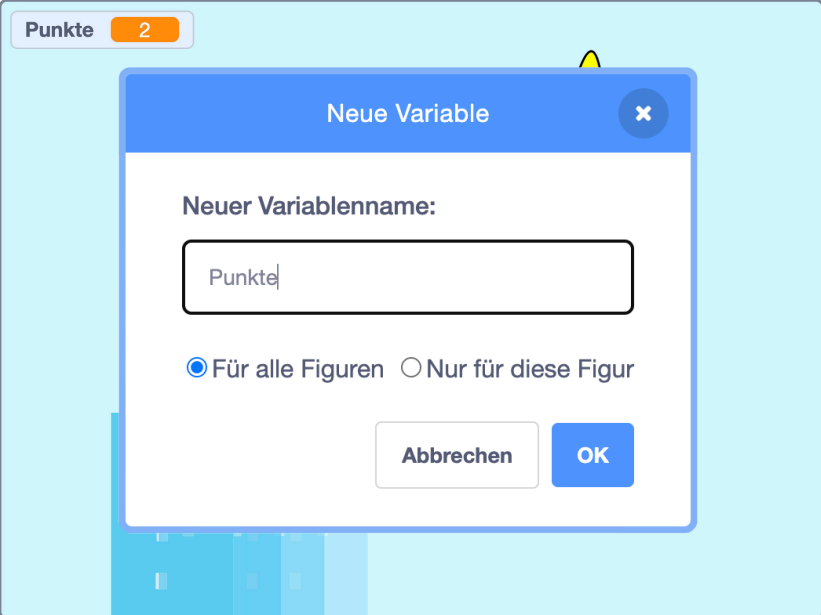

Originalfassung: CC-BY-SA 4.0 erarbeitet von Junge Tüftler gGmbH https://creativecommons.org/licenses/by-sa/4.0/de

(cc)

### **Lösung PROJEKTPHASE | 13** Punktezähler erstellen

Klickt auf die Schaltfläche "Neue Variable", um den Editor zu öffnen.

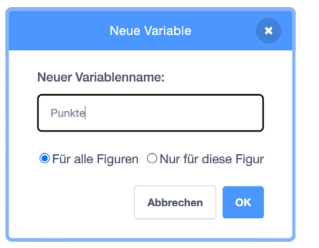

Benennt eure Variablen so, dass ihr auch später noch nachvollziehen können, wofür ihr sie verwendet habt.

cc

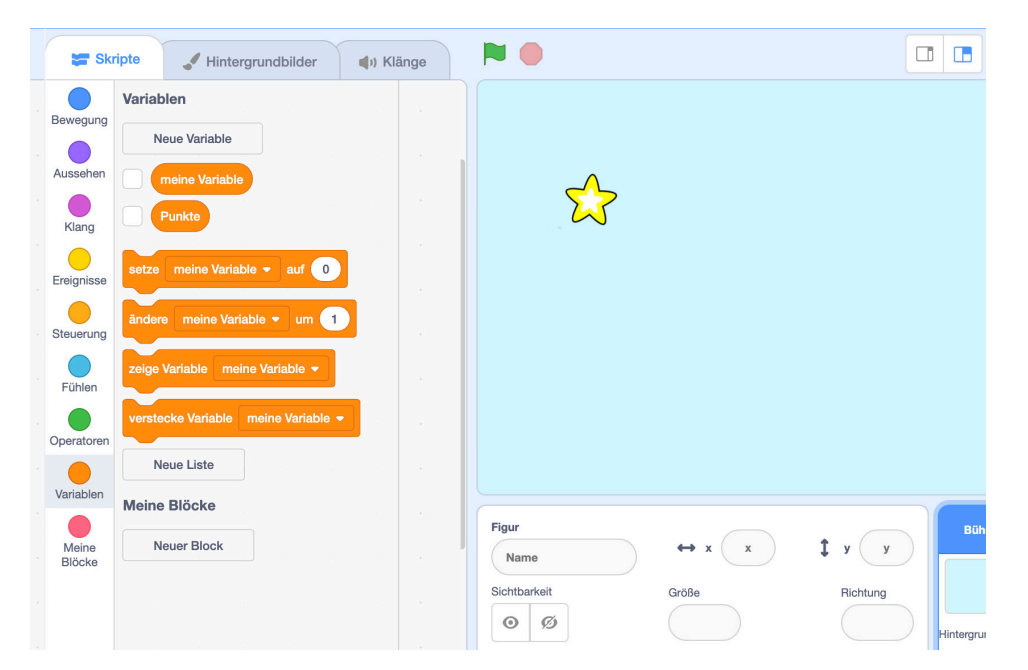

### **Schwierigkeit: PROJEKTPHASE | 14 Aufgabe - Positionierung und Kollisionsprüfung Stern**

Positioniert den Stern zufällig auf der Bühne. Wenn die Katze berührt wird, soll die Variable "Punkte" erhöht werden. Nutzt folgende Befehle:

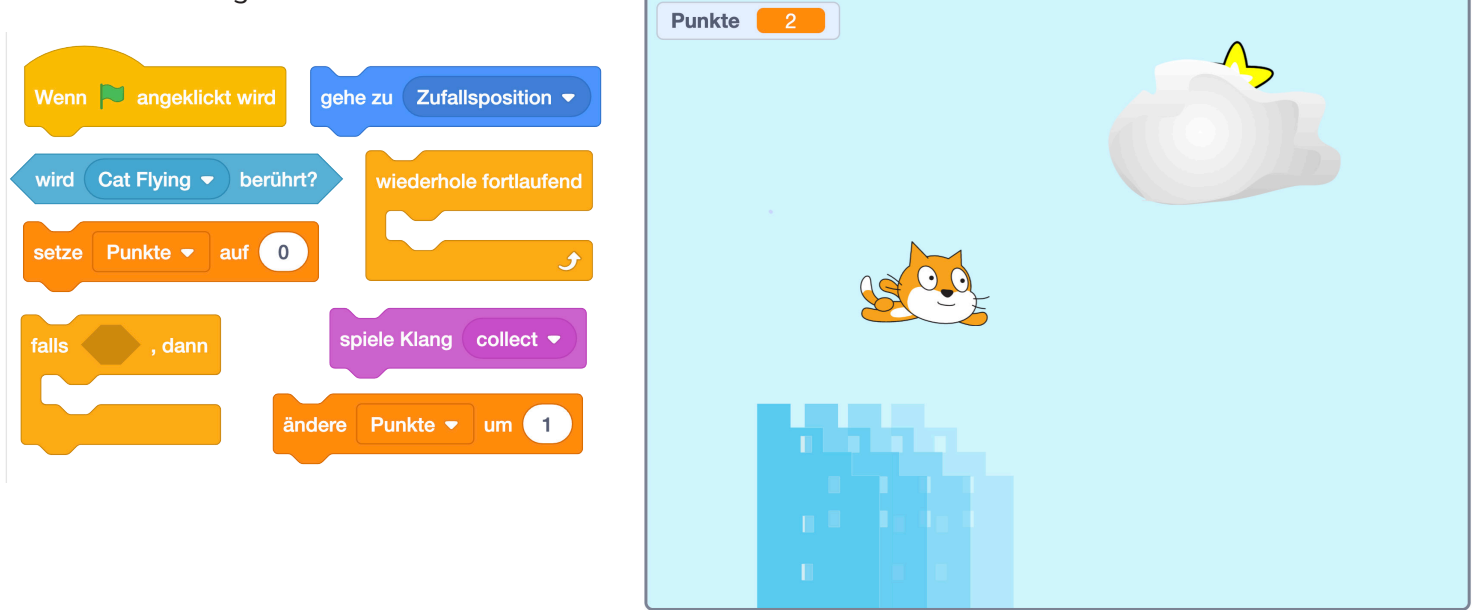

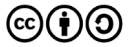

### Positionierung und Kollisionsprüfung Stern

Achtet darauf, die Variable beim Programmstart immer wieder auf NULL zu setzen.

Durch das Nutzen einer Zufallsposition, wird das Positionieren des Sterns noch unvorhersehbarer.

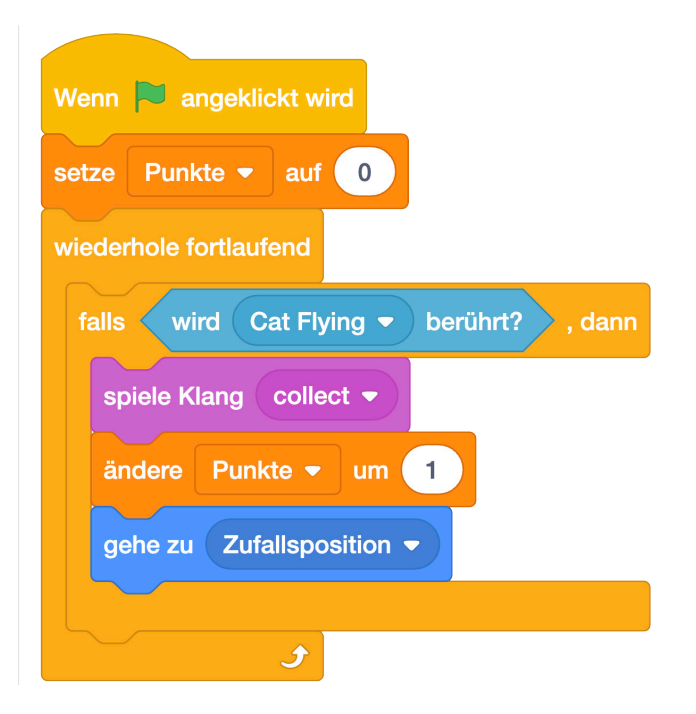

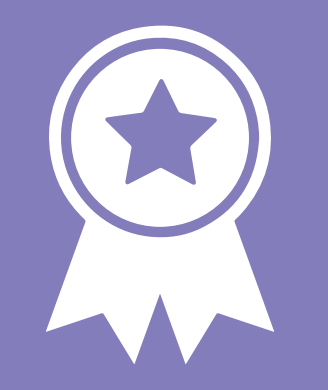

# **Glückwunsch! ERFOLG — Projektexpert\*in**